TO:EPSON 愛用者

FROM:EPSON 客服中心

主題敘述:原廠連續供墨印表機 L1455 在 WINDOWS 7 系統下,如何變更掃描檔 案為日期的名稱問題

步驟 1、開啟「EPSON SCAN 2」。

請點選左下角開始後,點選「所有程式」,點選「EPSON」資料夾,點選「EPSON SCAN 2」資料夾,點選「EPSON SCAN 2」。

步驟 2、點選「檔案名稱」再點選「設定」。

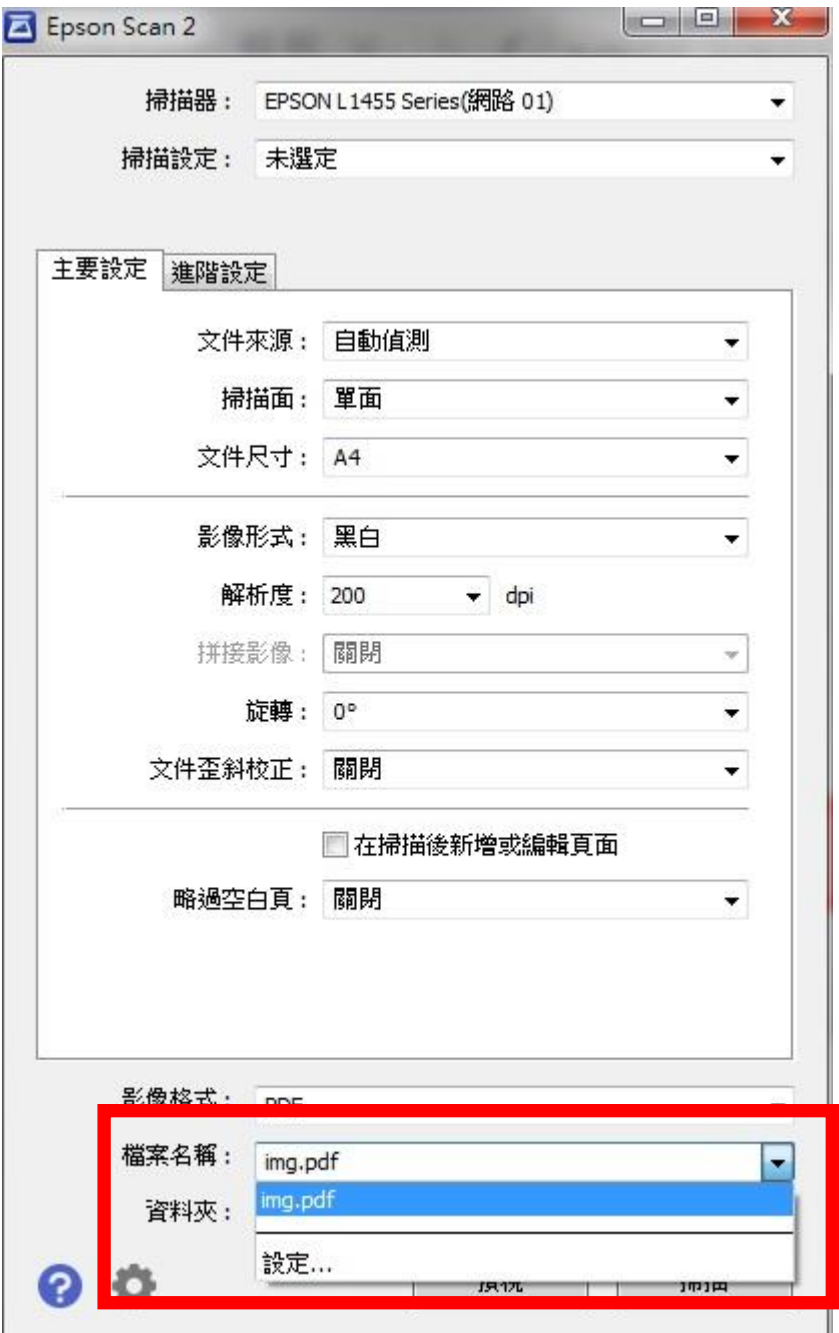

## 步驟 3、勾選「新增日期」。

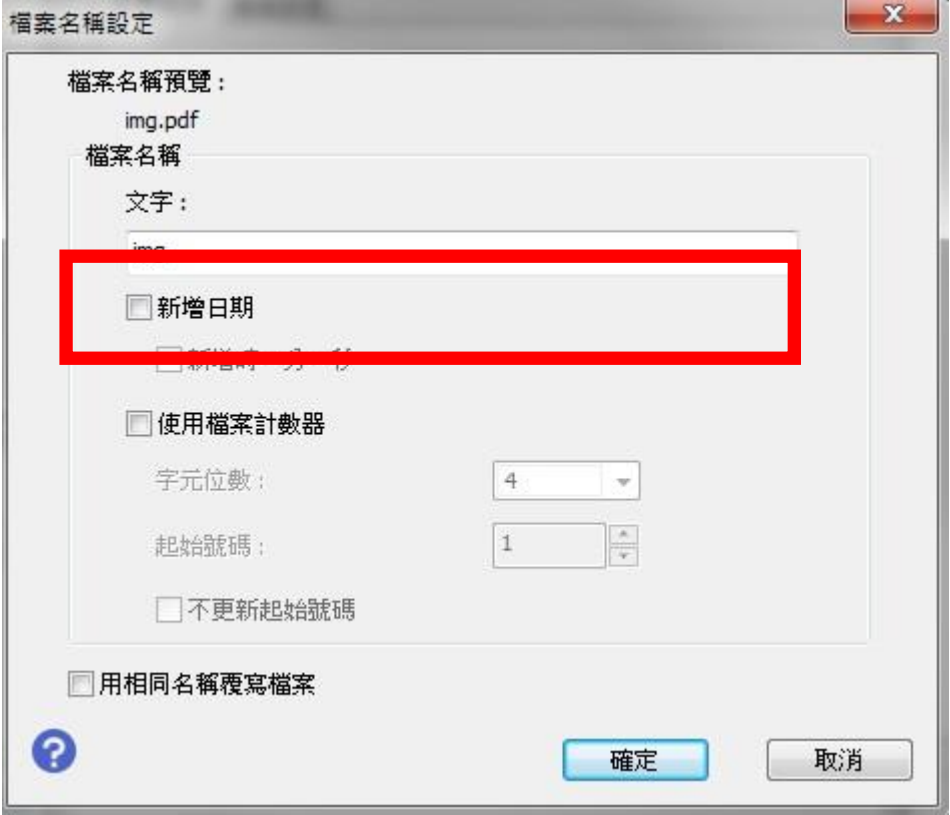

## 步驟 4、即會修改檔案名稱。

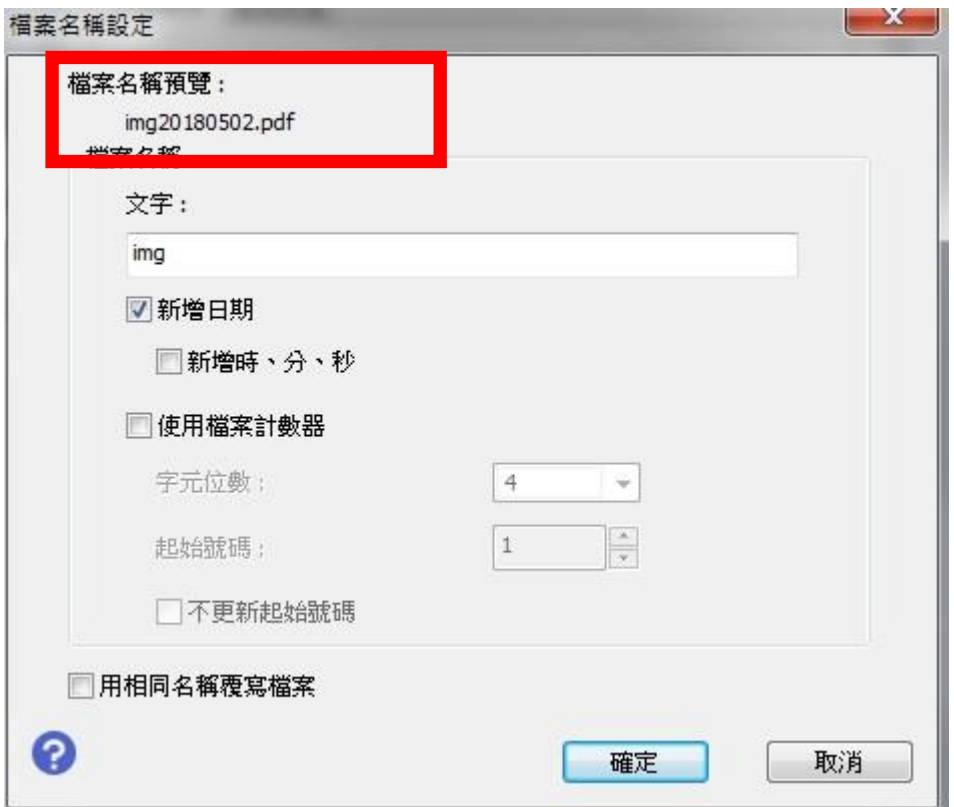